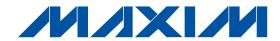

### **General Description**

The MAX6965 evaluation kit (EV kit) is a fully assembled and tested circuit board that demonstrates the capabilities of the MAX6965 9-output LED driver with intensity control and hot-insertion protection. The MAX6965 EV kit also includes Windows® 98SE/2000/XP-compatible software, which provides a simple graphics user interface (GUI) for using the MAX6965's features.

The MAX6965 evaluation system (EV system) includes a MAX6965 EV kit and a Maxim CMAXQUSB serialinterface board.

The CMAXQUSB board connects to a PC's USB port and allows the transfer of I2C commands to the MAX6965 EV kit.

### Component Suppliers

| SUPPLIER | PHONE        | WEBSITE               |
|----------|--------------|-----------------------|
| TDK      | 847-803-6100 | www.component.tdk.com |

Note: Indicate you are using the MAX6965 when contacting the component supplier.

Windows is a registered trademark of Microsoft Corp.

#### **Features**

- ♦ 400kHz, 5.5V-Tolerant, 2-Wire Serial Interface
- ♦ 2V to 3.6V Operation
- ♦ High Output Current—Each Port 50mA (max)
- ♦ 7V-Rated, Open-Drain Outputs
- ♦ Proven PC Board Layout
- ♦ Windows 98SE/2000/XP-Compatible Evaluation **Software**
- ♦ Fully Assembled and Tested
- **♦ EV System Includes USB Connectivity**

### **Ordering Information**

| PART            | TYPE      | INTERFACE                                |
|-----------------|-----------|------------------------------------------|
| MAX6965EVKIT    | EV kit    | User-supplied I <sup>2</sup> C interface |
| MAX6965EVCMAXQU | EV system | CMAXQUSB board                           |

Note: The MAX6965 EV kit software is included with the MAX6965 EV kit, but is designed for use with the complete EV system. The EV system includes both the Maxim CMAXQUSB board and the EV kit. If the Windows software will not be used. the EV kit board can be purchased without the Maxim CMAXQUSB board.

### **Component List**

### MAX6965 EV System

| PART         | QTY | DESCRIPTION            |
|--------------|-----|------------------------|
| MAX6965EVKIT | 1   | MAX6965 EV kit         |
| CMAXQUSB     | 1   | Serial-interface board |

#### MAX6965 EV Kit

| DESIGNATION  | QTY | DESCRIPTION                                                           |
|--------------|-----|-----------------------------------------------------------------------|
| C1           | 1   | 0.1µF ±15%, 10V X7R ceramic capacitor (0603) TDK C1608X7R1H104K       |
| C2, C3       | 2   | 10µF ±15%, 10V X5R ceramic<br>capacitors (0805)<br>TDK C2012X5R1A106M |
| D1, D2       | 2   | RGB LEDs (2.8mm x 3.2mm)                                              |
| D3, D4       | 2   | White LEDs (PLCC-2)                                                   |
| J1           | 1   | 2 x 10 right-angle female receptacle                                  |
| JU1–JU4, JU7 | 5   | 3-pin headers                                                         |

#### MAX6965 EV Kit

| DESIGNATION | QTY | DESCRIPTION                                 |
|-------------|-----|---------------------------------------------|
| JU5         | 1   | 5-pin header                                |
| JU6         | 1   | 2-pin header                                |
| R1, R4      | 2   | 270Ω ±5% resistors (0603)                   |
| R2, R5      | 2   | 240Ω ±5% resistors (0603)                   |
| R3, R6      | 2   | 160Ω ±5% resistors (0603)                   |
| R7, R8      | 2   | 100kΩ ±5% resistors (0603)                  |
| R9, R10     | 2   | 180Ω ±5% resistors (0603)                   |
| R11, R12    | 0   | Not installed (0603)                        |
| R13         | 1   | 2kΩ ±5% resistor (0603)                     |
| R14, R15    | 2   | 10kΩ ±5% resistors (0603)                   |
| S1, S2      | 0   | Not installed                               |
| U1          | 1   | MAX6965ATE (16-pin TQFN, 3mm x 3mm x 0.8mm) |
| _           | 7   | Shunts                                      |
| _           | 1   | MAX6965 EV kit PC board                     |

MIXIM

Maxim Integrated Products 1

### **MAX6965 EV Kit Files**

| FILE                    | OPERATION                                  |
|-------------------------|--------------------------------------------|
| INSTALL.EXE             | Installs the EV kit files on your computer |
| MAX6965.EXE             | Application program                        |
| FTD2XX.INF              | USB device driver file                     |
| UNINST.INI              | Uninstalls the EV kit software             |
| TROUBLESHOOTING_USB.PDF | USB driver installation help file          |

### **Quick Start**

#### **Recommended Equipment**

- One 7VDC, 1A power supply
- The MAX6965 EV system MAX6965 EV kit Maxim CMAXQUSB board USB cable (included with CMAXQUSB)
- A user-supplied Windows 98SE/2000/XP PC with a spare USB port

**Note:** In the following section(s), software-related items are identified by bolding. Text in **bold** refers to items directly from the EV kit software. Text in **bold and underline** refers to items from the Windows 98SE/2000/XP operating system.

#### **Procedure**

Do not turn on the power supply until all connections are made.

- Visit the Maxim Integrated Products website (www.maxim-ic.com/evkitsoftware) to download the most recent revision of the EV kit software 6965Rxx.ZIP.
- 2) Install the MAX6965 evaluation software on your computer by running the INSTALL.EXE program. The program files are copied and icons are created in the Windows **Start** menu.
- 3) On the CMAXQUSB board, ensure the shunt of JU1 is in the 3.3V position.
- 4) Enable the I<sup>2</sup>C pullup resistors on the CMAXQUSB board by setting the DIP switches SW1 to the ON position.
- For the MAX6965 EV kit, make sure the shunts of all jumpers are in the following default positions (Table 1).

**Table 1. Jumper Default Positions** 

| JUMPER      | FUNCTION                               |  |
|-------------|----------------------------------------|--|
| JU1: (2-3)  | Blink phase 0                          |  |
| JU2: (1-2)  | Normal operation                       |  |
| JU3: (1-2)  | O7 output drives the white LED D3      |  |
| JU4: (1-2)  | O6 output drives the white LED D4      |  |
| JU5: (1-2)  | I <sup>2</sup> C slave address is 0x48 |  |
| JU6: (Open) | O8 is a normal output                  |  |
| JU7: (2-3)  | CMAXQUSB provides the V+ power supply  |  |

- 6) Carefully connect the boards by aligning the MAX6965 EV kit's 20-pin connector with the 20-pin connector of the CMAXQUSB board.
- 7) Connect the 7V DC power supply between the MAX6965 EV kit's VDD and GND pads.
- 8) Turn on the 7V DC power.
- 9) Connect the USB cable from the PC to the CMAXQUSB board. A <u>Building Driver Database</u> window pops up in addition to a <u>New Hardware Found</u> message if this is the first time the EV kit board is connected to the PC. Otherwise, skip to step 11. If you do not see a window that is similar to the one described above after 30 seconds, remove the USB cable from the CMAXQUSB and reconnect it. Administrator privileges are required to install the USB device driver on Windows 2000/XP. Refer to the document TROUBLESHOOTING\_USB.PDF included with the software if you have any problems during this step.
- 10) Follow the directions of the Add New Hardware Wizard to install the USB device driver. Choose the Search for the best driver for your device option. Specify the location of the device driver to be C:\Program Files\MAX6965 (default installation directory) using the Browse button.
- 11) Start the MAX6965 EV kit software by opening its icon in the <u>Start</u> menu. The GUI main window appears as shown in Figure 1.
- 12) Switch to tab **LED Config/Status**. Click the **Red**, **Green**, and **Blue** checkboxes at the right of the **Blink Phase 0** labels as shown in Figure 2. Observe the change of D1 and D2 on the EV kit board.

# \_Detailed Description of Software

To start the MAX6965 EV kit software, double-click the MAX6965 EV kit icon that was created during installation. The GUI main window appears as shown in Figure 1. Wait approximately two seconds while the MAX6965 EV kit software connects to the CMAXQUSB board.

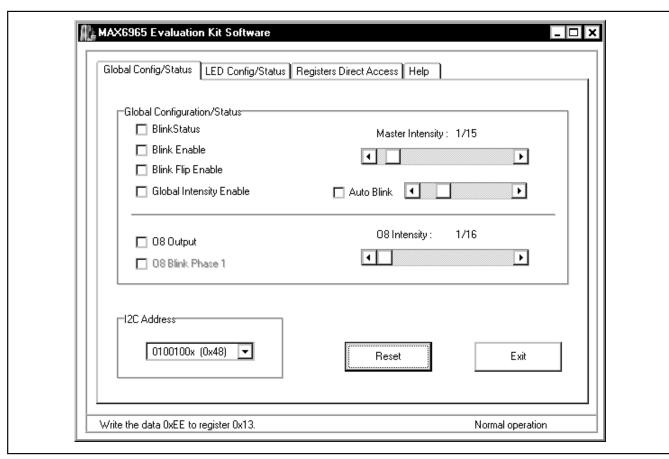

Figure 1. MAX6965 Evaluation Software Main Window (Global Config/Status Tab)

There are four tabs on the MAX6965 EV kit GUI software. They are Global Config/Status, LED Config/Status, Registers Direct Access, and Help.

#### **Global Config/Status Tab**

The Global Config/Status tab shown in Figure 1 contains the Global Configuration/Status group box, the I2C Address pulldown menu, as well as Reset and Exit buttons.

The Global Configuration/Status group box represents the Global Configuration/Status and Master/O8 Intensity registers. The Auto Blink checkbox is a software-driven feature.

The **I2C Address** pulldown menu autodetects the MAX6965's I<sup>2</sup>C slave address when the GUI software starts. If multiple devices are connected to the I<sup>2</sup>C bus, the user can use this pulldown menu to manually change the device's I<sup>2</sup>C slave address according to the shunt position of JU5 as shown in Table 2.

Table 2. The I<sup>2</sup>C Address Configuration

| JUMPER | SHUNT<br>POSITION | I <sup>2</sup> C ADDRESS |
|--------|-------------------|--------------------------|
| JU5    | 1-2*              | 0100100x (0x48)          |
|        | 1-3               | 0100000x (0x40)          |
|        | 1-4               | 1100000x (0xC0)          |
|        | 1-5               | 1100100x (0xC8)          |

<sup>\*</sup>Default position.

Press the **Reset** button to reset the MAX6965 EV kit hardware and the GUI software to the default settings. Press the **Exit** button to quit the MAX6965 EV kit GUI software.

|                                      | sters Direct Access Help |
|--------------------------------------|--------------------------|
| RGB LED D1 Configuration             | LED Intensity            |
| Blink Phase 0 : 🔽 Red 🔽 Green 🔽 Blue | , 15/16 • Red            |
| = = = .                              | 1/16 • Green             |
| Blink Phase 1 : 🔲 Red 🔲 Green 🦳 Blue | 1/16 • Blue              |
| RGB LED D2 Configuration             | LED Intensity            |
| Blink Phase 0 : 🔽 Red 🔽 Green 🔽 Blue | 15/16 • Red              |
|                                      | 1/16 • Green             |
| Blink Phase 1 : Red Green Blue       | 1/16                     |
| -White LED D3, D4 Configuration      | LED Intensity            |
| Blink Phase 0: 🔲 D3 🔲 D4             | 15/16                    |
| Blink Phase 1: D3 D4                 | 15/16                    |

Figure 2. LED Config/Status Tab

### **LED Config/Status Tab**

The LED Config/Status tab shown in Figure 2 contains the RGB LED D1 Configuration, the RGB LED D2 Configuration, and the White LED D3, D4 Configuration group boxes. These three group boxes represent the blink phase 0, blink phase 1, and output intensity registers. They directly control LEDs D1, D2, D3, and D4.

### **Registers Direct Access Tab**

Help Tab

The **Registers Direct Access** tab, shown in Figure 3, contains all nine of the MAX6965's registers, as well as **Read** and **Write** buttons. Customers can directly access all registers within this tab.

The **Help** tab contains the MAX6965 EV kit software revision and Maxim's website information.

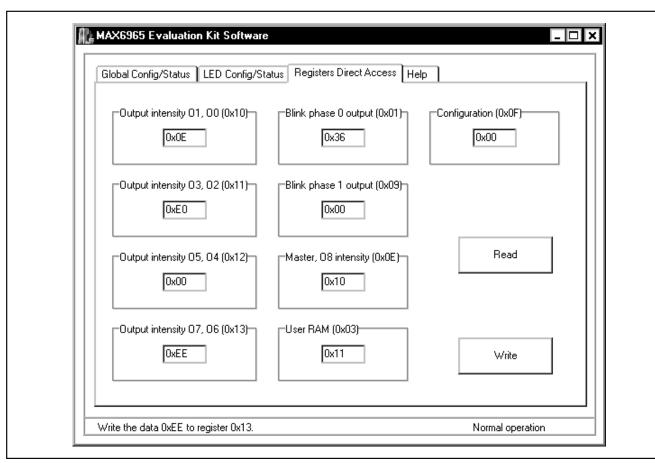

Figure 3. Registers Direct Access Tab

## \_Detailed Description of Hardware

The MAX6965 is a 9-output LED driver with intensity control and hot-insertion protection. The MAX6965 EV kit board provides a proven layout for evaluating the MAX6965. The EV kit comes with a MAX6965ATE installed.

#### **Blink Control**

Jumper JU1 controls the blink function of the MAX6965 EV kit as shown in Table 3. Make sure the **Blink Enable** checkbox on the **Global Config/Status** tab is checked to enable the blink function.

Table 3. Blink Jumper Configuration

| JUMPER | SHUNT<br>POSITION | DESCRIPTION                         |
|--------|-------------------|-------------------------------------|
| JU1    | 1-2               | Blink phase 1                       |
|        | 2-3*              | Blink phase 0                       |
|        | Open              | Blink phase controlled by BLINK pad |

<sup>\*</sup>Default position.

#### **Hardware Reset Control**

The hardware reset function is controlled by jumper JU2 as shown in Table 4. Putting the shunt on position 2-3 resets all registers and puts the device in the power-on reset state.

Table 4. RST Jumper Configuration

| JUMPER | SHUNT<br>POSITION | DESCRIPTION               |
|--------|-------------------|---------------------------|
|        | 1-2*              | Normal operation          |
| JU2    | 2-3               | Reset                     |
|        | Open              | Controlled by the RST pad |

<sup>\*</sup>Default position.

#### I<sup>2</sup>C Address Configuration

The shunt position of jumper JU5 determines the I<sup>2</sup>C slave address of the MAX6965 EV kit. See Table 2 to select the appropriate setting.

### **Reserved Jumper Settings**

Jumpers JU3, JU4, and JU6 are reserved for evaluating the MAX7315 and MAX7316. Leave the shunt on default positions, as shown in Table 5, to evaluate the MAX6965.

Table 5. Jumper JU3, JU4, and JU6 Configuration

| JUMPER | SHUNT<br>POSITION | DESCRIPTION                                |  |  |
|--------|-------------------|--------------------------------------------|--|--|
|        | 1-2*              | O7 output drives the white LED D3.         |  |  |
| JU3    | 2-3               | Evaluates P7 as input (MAX7315/MAX7316)**. |  |  |
|        | Open              | Use O7 pad to evaluate this I/O pin.       |  |  |
|        | 1-2*              | O6 output drives the white LED D4.         |  |  |
| JU4    | 2-3               | Evaluates P6 as input (MAX7315/MAX7316)**. |  |  |
|        | Open              | Use O6 pad to evaluate this I/O pin.       |  |  |
|        | 1-2               | INT signal routed to J1**.                 |  |  |
| JU6    | Open*             | Use O8 pad to evaluate this I/O pin.       |  |  |

<sup>\*</sup>Default position.

### **Power Supplies**

The power supply for all LEDs must be powered by a user-provided 0 to 7V power supply, which connects to VDD. The MAX6965 can be either powered from the CMAXQUSB or from a user-supplied 2.0V to 3.6V power supply, which connects to VCC, as shown in Table 6.

Table 6. V+ Selection Configuration

| JUMPER | SHUNT<br>POSITION | DESCRIPTION                                   |
|--------|-------------------|-----------------------------------------------|
| JU7    | 1-2               | User-provided 2.0V to 3.6V power supply (VCC) |
|        | 2-3*              | Powered by CMAXQUSB                           |

<sup>\*</sup>Default position.

<sup>\*\*</sup>Hardware support only.

### **User-Supplied I<sup>2</sup>C Interface**

To use the MAX6965 EV kit with a user-supplied I<sup>2</sup>C interface, install the shunt on jumper JU7's 1-2 position. Connect SDA, SCL and GND lines from the user-supplied I<sup>2</sup>C interface to the SDA, SCL, and GND pads on the MAX6965 EV kit. Apply a 2.0V to 3.6V power supply to the VCC pad of the MAX6965 EV kit. Depending on the configuration of the user-supplied I<sup>2</sup>C interface, it may be necessary to install the I<sup>2</sup>C pullup resistors R11 and R12.

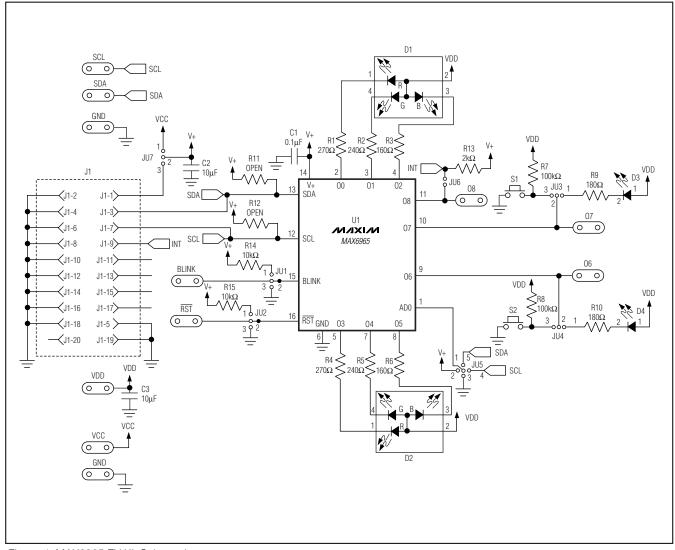

Figure 4. MAX6965 EV Kit Schematic

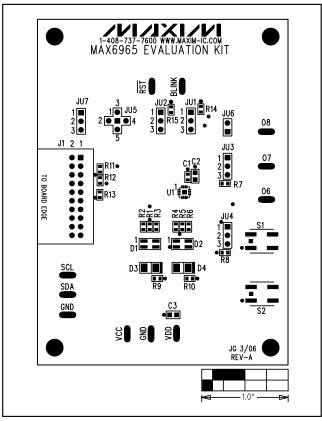

Figure 5. MAX6965 EV Kit Component Placement Guide—Component Side

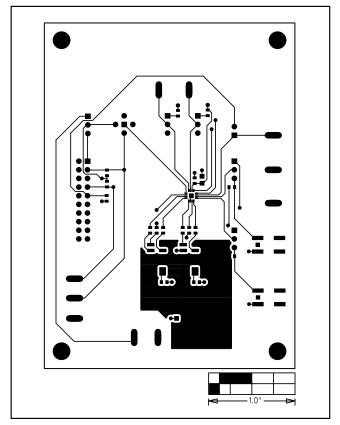

Figure 6. MAX6965 EV Kit PC Board Layout—Component Side

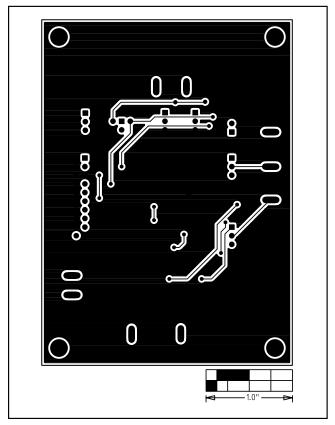

Figure 7. MAX6965 EV Kit PC Board Layout—Solder Side